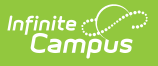

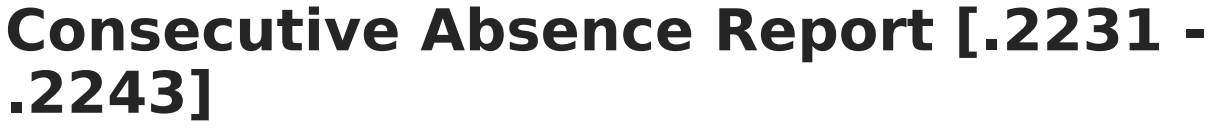

Last Modified on 11/18/2022 8:58 am CST

You are viewing a previous version of this article. See Consecutive Absence Report for the most current information.

[Report](http://kb.infinitecampus.com/#report-logic) Logic | [Report](http://kb.infinitecampus.com/#report-editor-details) Editor Details | [Generate](http://kb.infinitecampus.com/#generate-the-report) the Report

**Classic View:** Attendance > Reports > Consecutive Absence Report

**Search Terms**: Consecutive Absence Report

The Consecutive Absence Report counts the instructional periods in which a student is scheduled during the date range entered. If the student is absent from all scheduled instructional periods, the student is counted as absent in this report. Non-Instructional periods are ignored.

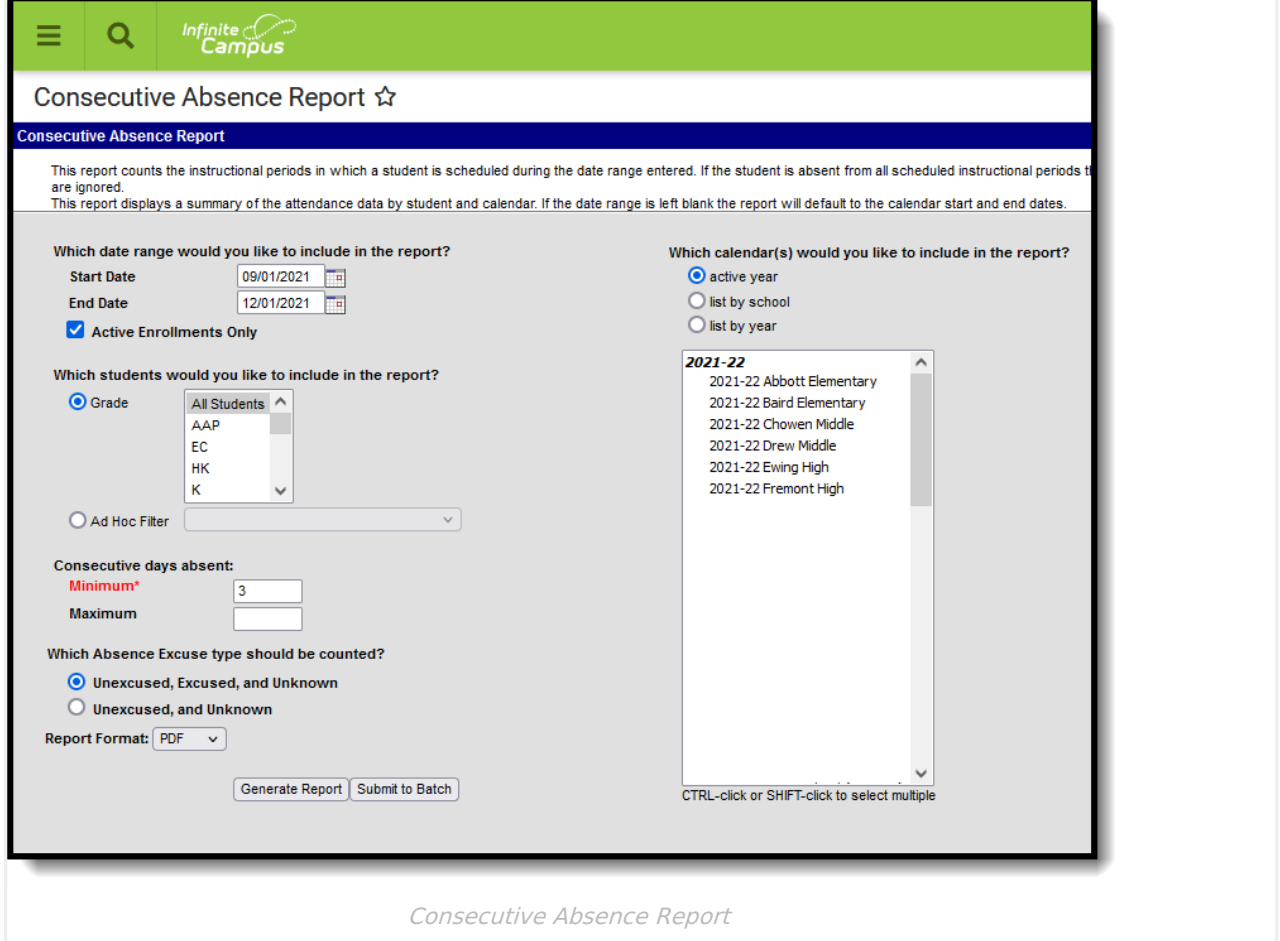

## **Report Logic**

The Consecutive Absence Report requires attendance data to be entered on the student's

[Attendance](https://kb.infinitecampus.com/help/attendance-student) tool. This report also uses the calendar's Period [Structure](https://kb.infinitecampus.com/help/periods) information to only include periods marked as Instructional.

A student's attendance day is included in the consecutive absence calculation when they were absent for the entire day. A student who is marked present for even a single minute of any period in the day IS NOT considered absent for that day in the context of this report.

Students who meet the entered criteria multiple times during the date range print multiple times on the report in order of the most recent consecutive days' absence according to the date range entered (or calendar year by default). Exempt absences are not included on this report.

Absences are aggregated based on the entered minimum consecutive absence value.

## **Report Editor Details**

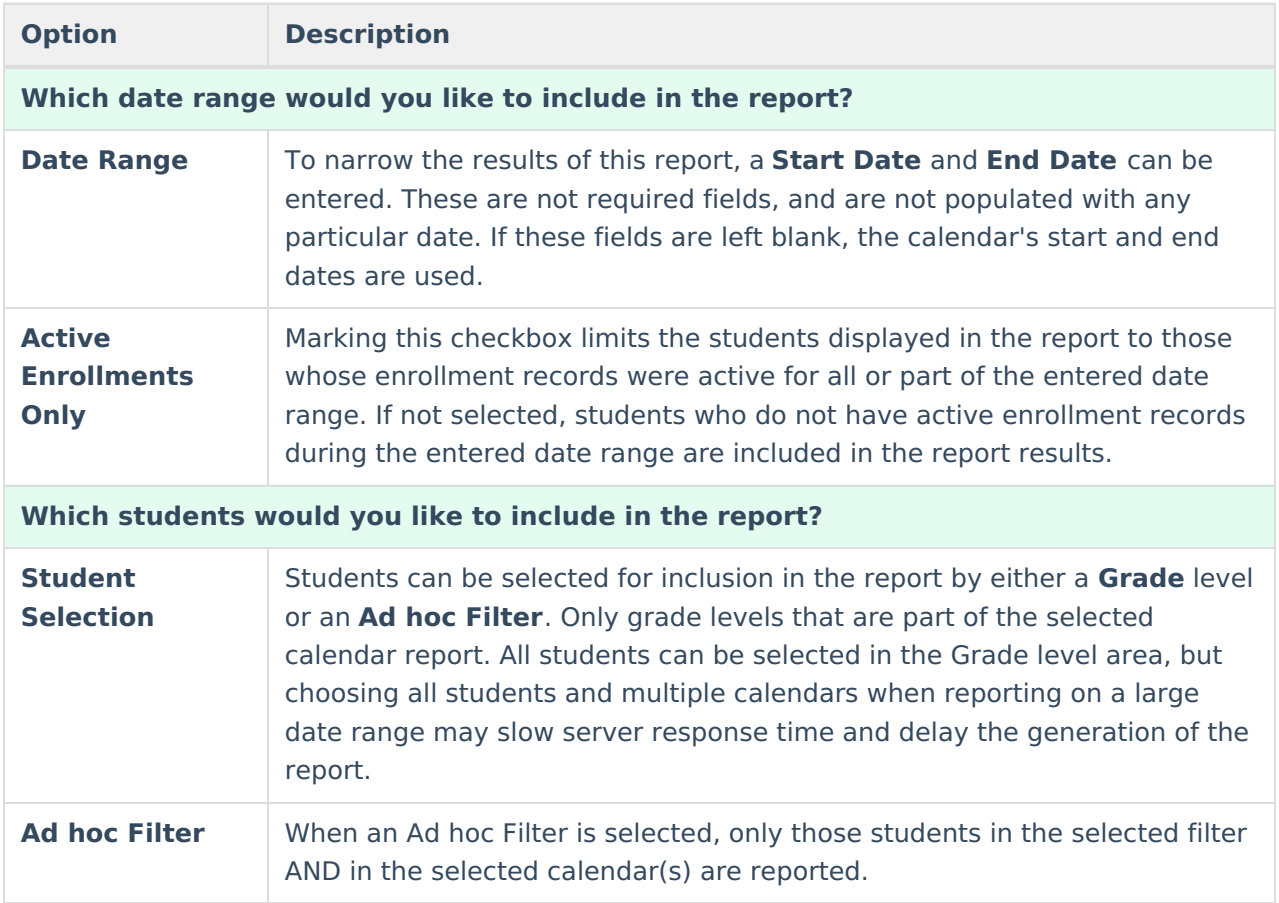

The following information details the different areas of the Consecutive Absence Report editor.

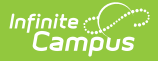

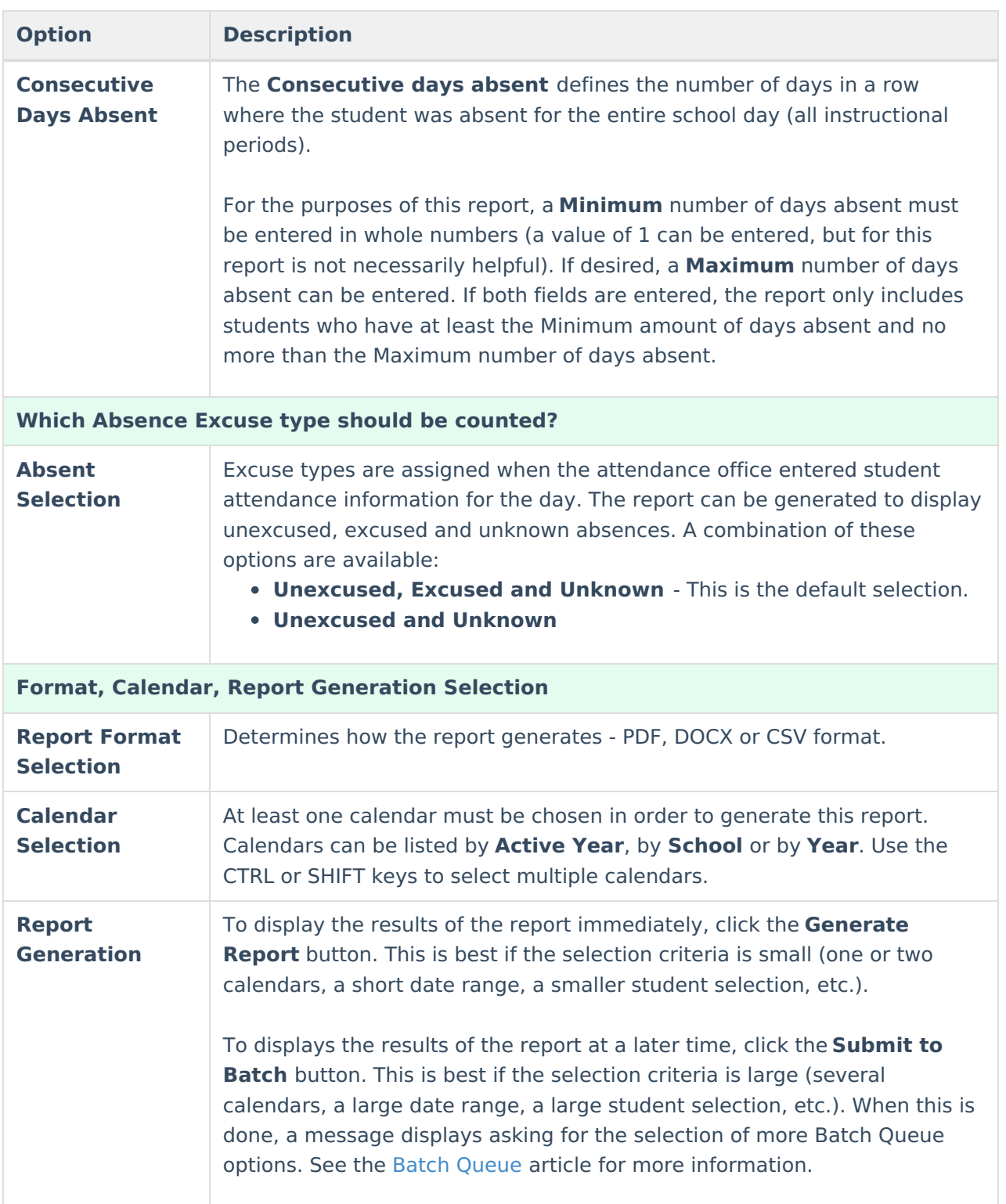

## **Generate the Report**

- 1. Enter a **Start Date** on which to base the number of attendance days included in the report.
- 2. Enter an **End Date** for this report.
- 3. Determine if only active enrollments should be included in the report. If yes, mark the **Active Enrollments Only** checkbox.
- 4. Select the students to include in the report by choosing a **Grade level** or by choosing an **Ad**

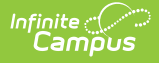

## **hoc Filter**.

- 5. Enter the **Minimum** number of days absent for this report.
- 6. If desired, enter the **Maximum** number of days absent for this report.
- 7. Select the appropriate option for the **Absent Excuse** types to include in the report.
- 8. Select the desired **Report Format.**
- 9. Select the desired **Calendars** to include in the report.
- 10. Click the **Generate Report** button to see the results of the report immediately. Or, click the **Submit to Batch** button to choose when the report generates.

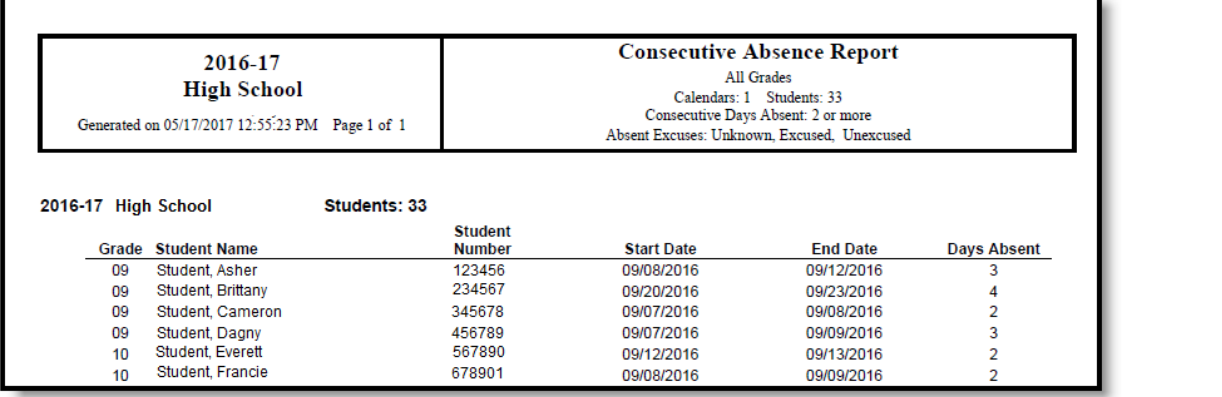

Consecutive Absence Report - PDF Format

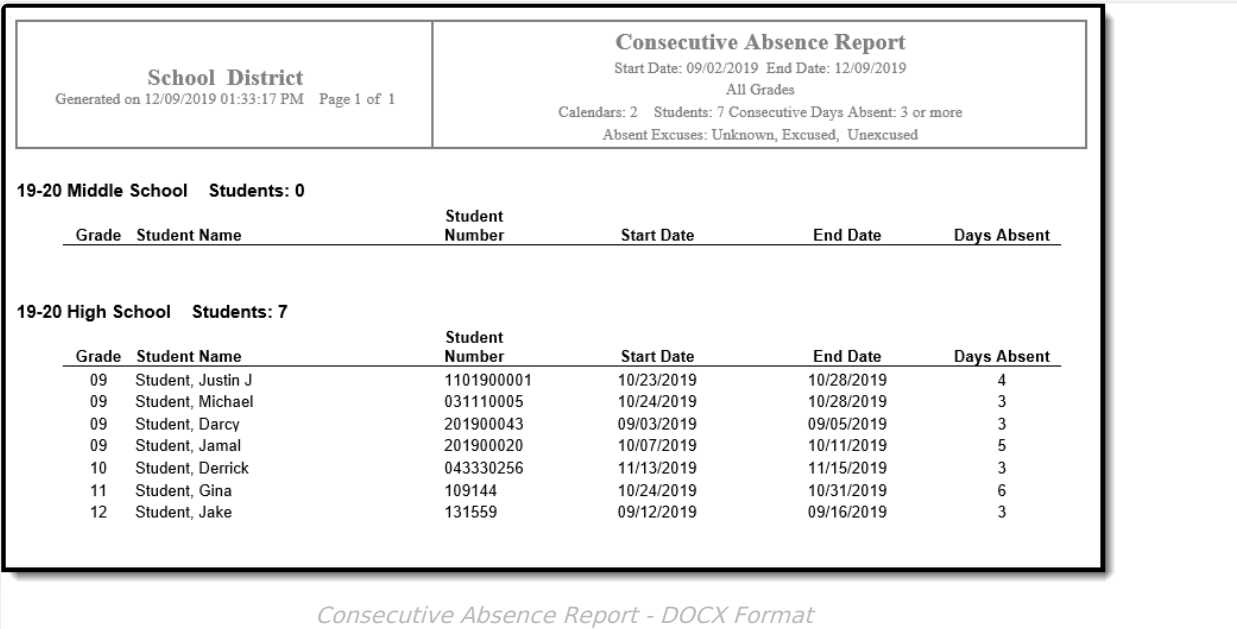

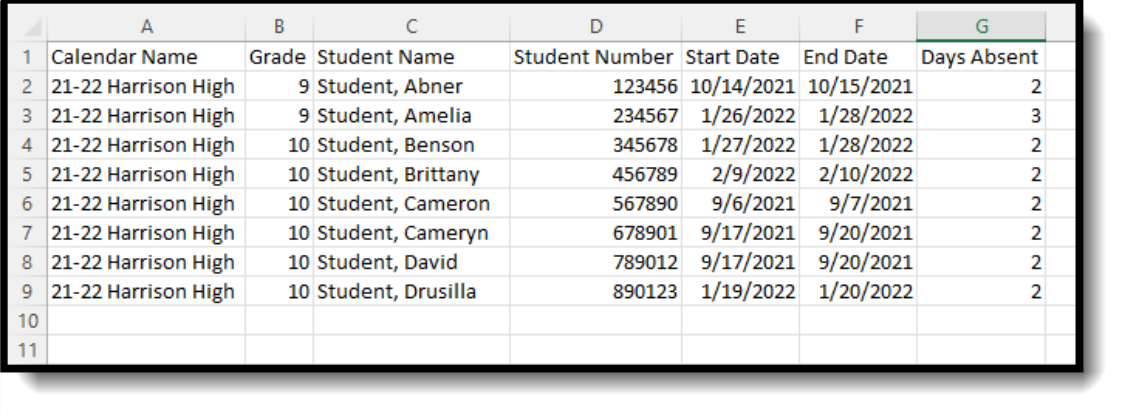

Consecutive Absence Report - CSV Format